# Configurar o SpeechView para Unity Connection com o Microsoft Office 365  $\overline{a}$

## **Contents**

**Introduction Prerequisites Requirements** Componentes Utilizados Operação do SpeechView Diagrama de implantação **Configurar** Etapa 1. Configuração do Unity Connection Etapa 2. Configuração do Microsoft Office 365 **Verificar Troubleshoot** 

# Introduction

Este documento descreve a configuração do Cisco Unity Connection Release 12.5(1) Service Update 3 e posterior com o Microsoft Office 365 para habilitar a transcrição do correio de voz do SpeechView em uma notificação do Cisco Unity Connection. Embora as capturas de tela sejam originadas de versões específicas do Unity Connection e do Microsoft Office 365, os conceitos devem se aplicar a qualquer versão anterior ou posterior de qualquer produto.

## **Prerequisites**

### **Requirements**

Não existem requisitos específicos para este documento.

### Componentes Utilizados

As informações neste documento são baseadas nestas versões de software e hardware:

- Unity Connection versão 12.5SU3 e posterior
- Microsoft Office 365

The information in this document was created from the devices in a specific lab environment. All of the devices used in this document started with a cleared (default) configuration. If your network is live, make sure that you understand the potential impact of any command.

# Operação do SpeechView

1. O Unity Connection envia a mensagem de correio de voz para Nuance via Smart Host. Essa

mensagem inclui o endereço SMTP de retorno definido pelo administrador que Nuance usa para a resposta.

- 2. Nuance transcreve a mensagem e envia a transcrição para o Microsoft Office 365.
- O Microsoft Office 365 recebe a mensagem de resposta e a encaminha através do Host 3. Inteligente para entrar em contato com o endereço de email do stt-service $@<$ unity connection domain>.O Unity Connection espera que todas as transcrições do SpeechView sejam enviadas ao alias "stt-service" no domínio SMTP do Cisco Unity Connection, que, neste exemplo, é "stt-service@<unity connection domain>."
- 4. Quando o Unity Connection recebe a resposta, ele a processa de acordo. Se for uma resposta a uma solicitação de registro, ela conclui o registro ou, se for uma transcrição, ela pega a transcrição e a envia para qualquer dispositivo de notificação definido para o usuário que recebeu o correio de voz.

#### **Diagrama de implantação**

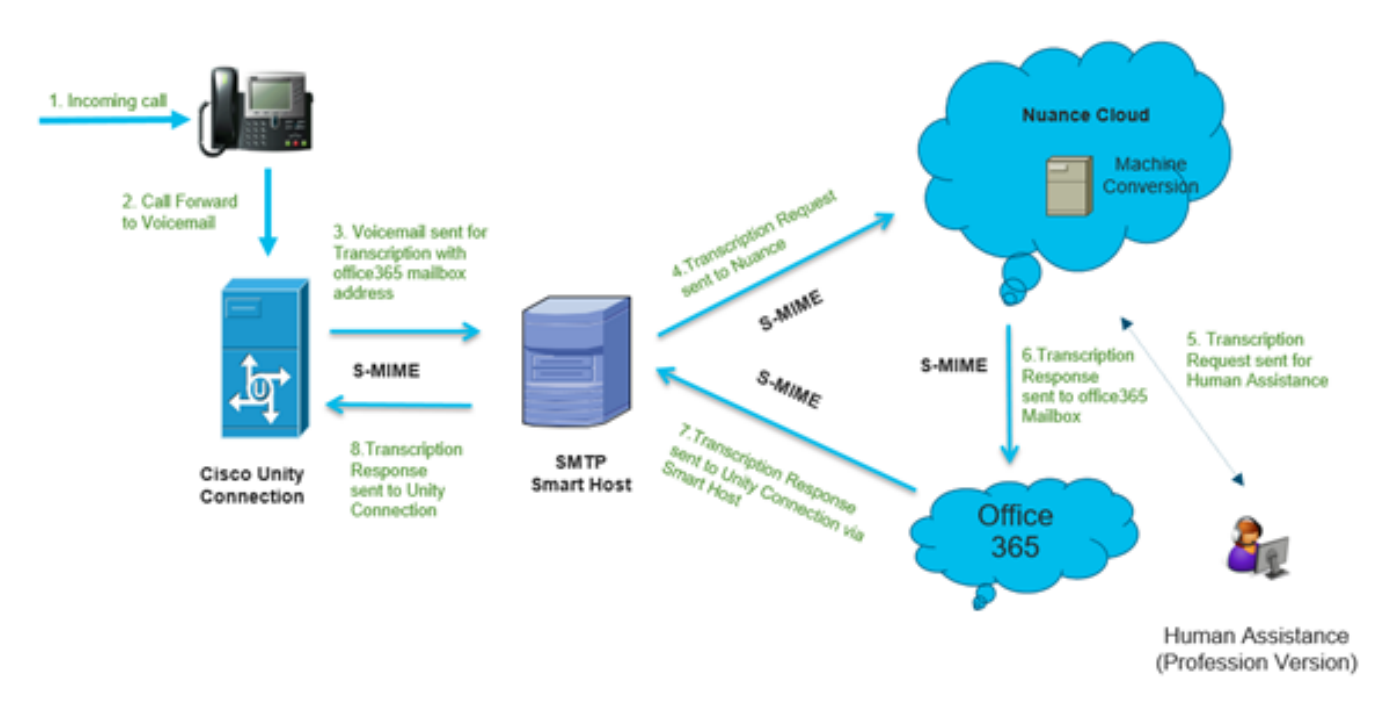

## **Configurar**

### Etapa 1. Configuração do Unity Connection

Para a configuração do Unity Connection, consulte [https://www.cisco.com/c/en/us/support/docs/voice-unified-communications/speechview/116126](https://www.cisco.com/c/pt_br/support/docs/voice-unified-communications/speechview/116126-config-speechview-00.html#anc7) [config-speechview-00.html#anc7.](https://www.cisco.com/c/pt_br/support/docs/voice-unified-communications/speechview/116126-config-speechview-00.html#anc7)

### Etapa 2. Configuração do Microsoft Office 365

1. Faça login no Microsoft Office 365 como usuário administrador. Clique em Todos os centros administrativos.

- 2. Abra o Centro de Administração do Exchange e clique no fluxo de correio.
- 3. Navegue até a guia Connectors e configure o novo Connector to Unity Connection.

3.1. Clique em + para adicionar um conector conforme mostrado na imagem.

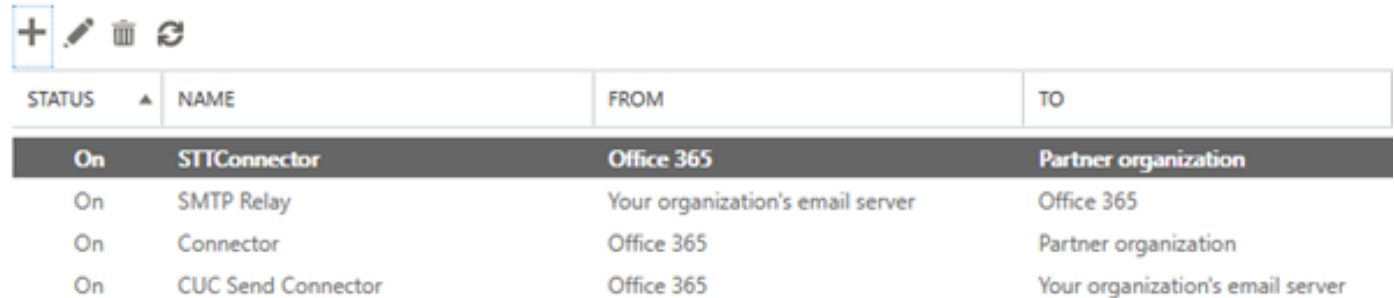

3.2. Insira os detalhes da conexão do conector.

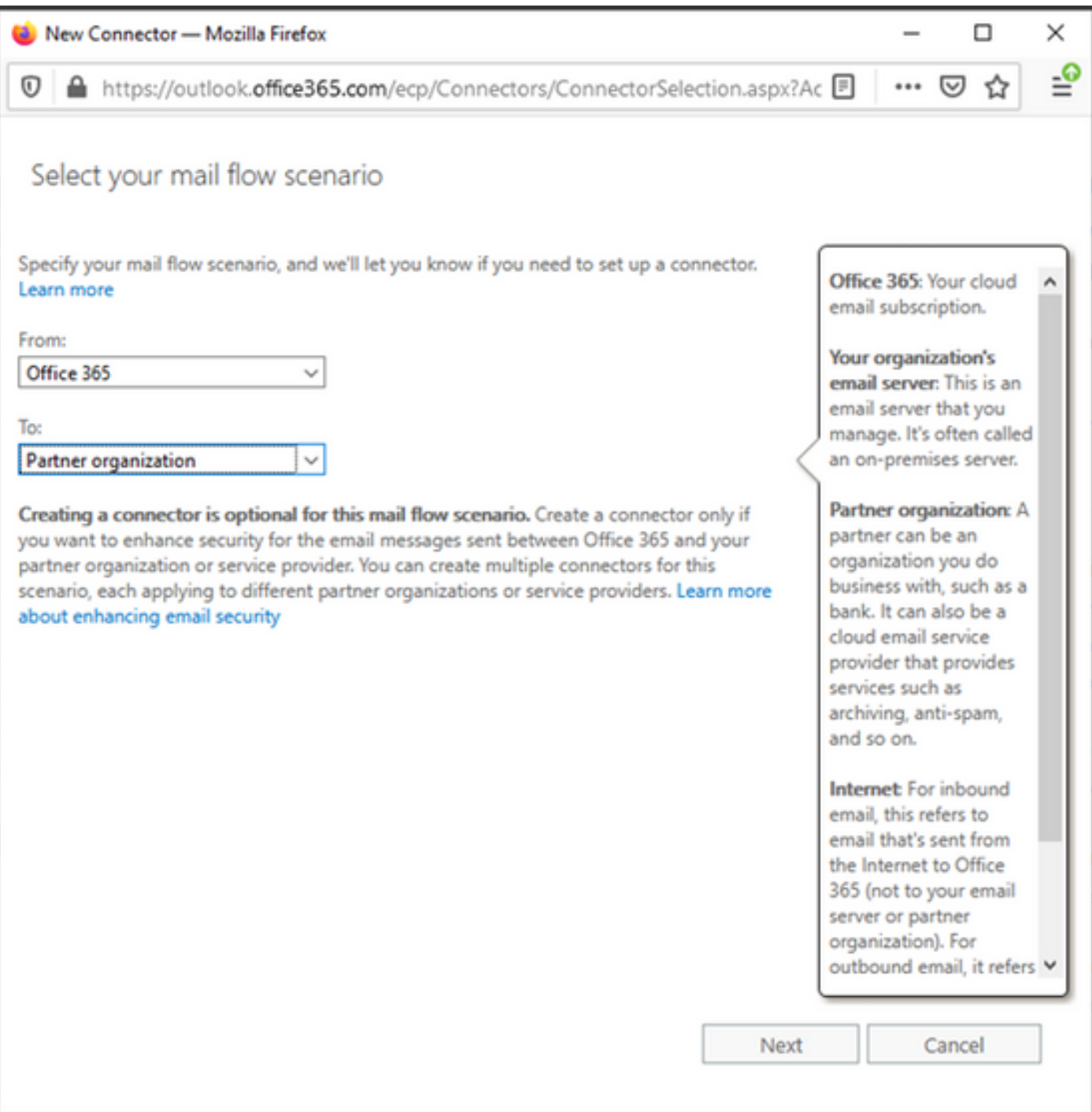

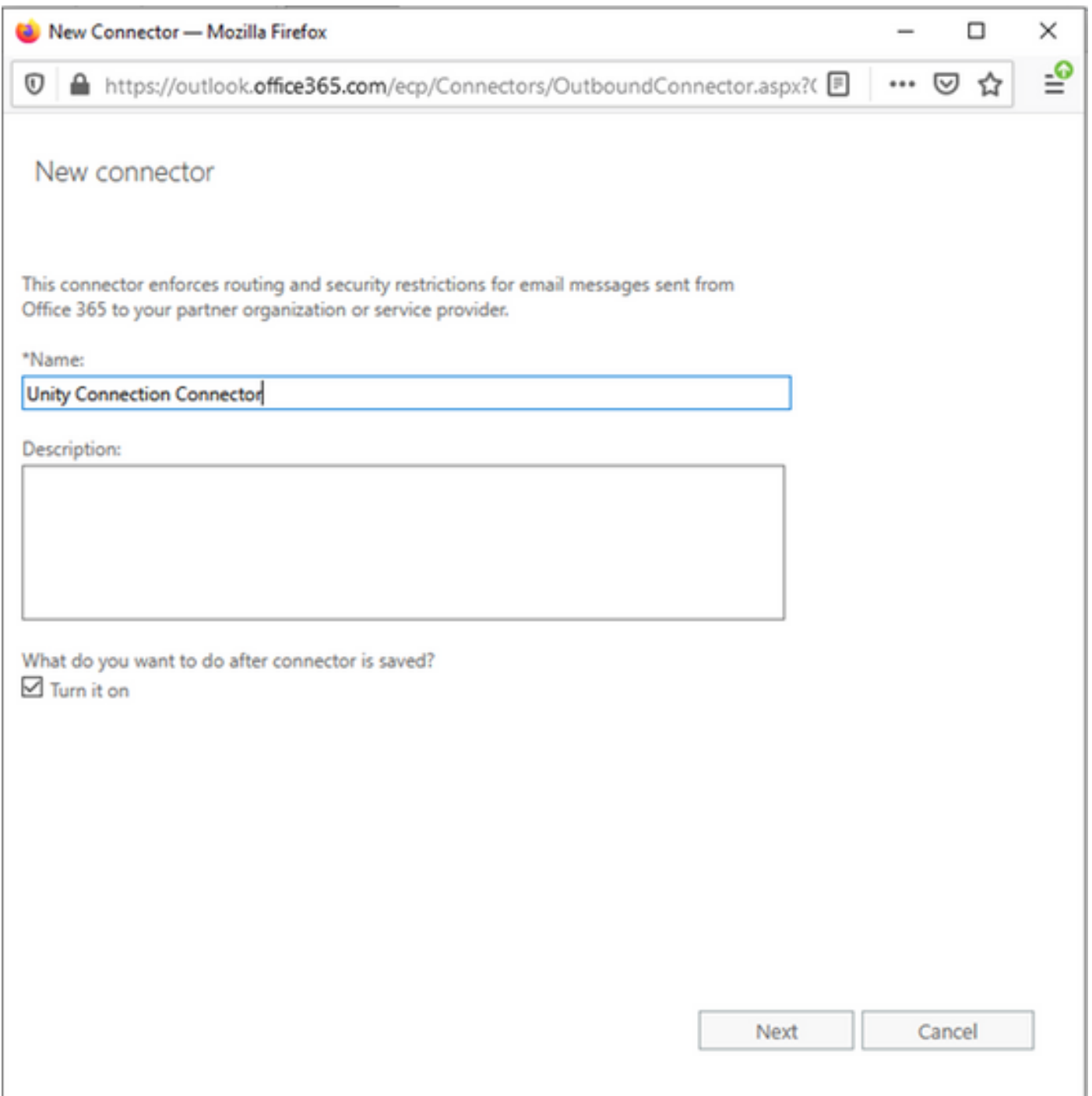

3.4. O conector será usado junto com a regra de transporte. Selecione a primeira opção como mostrado aqui.

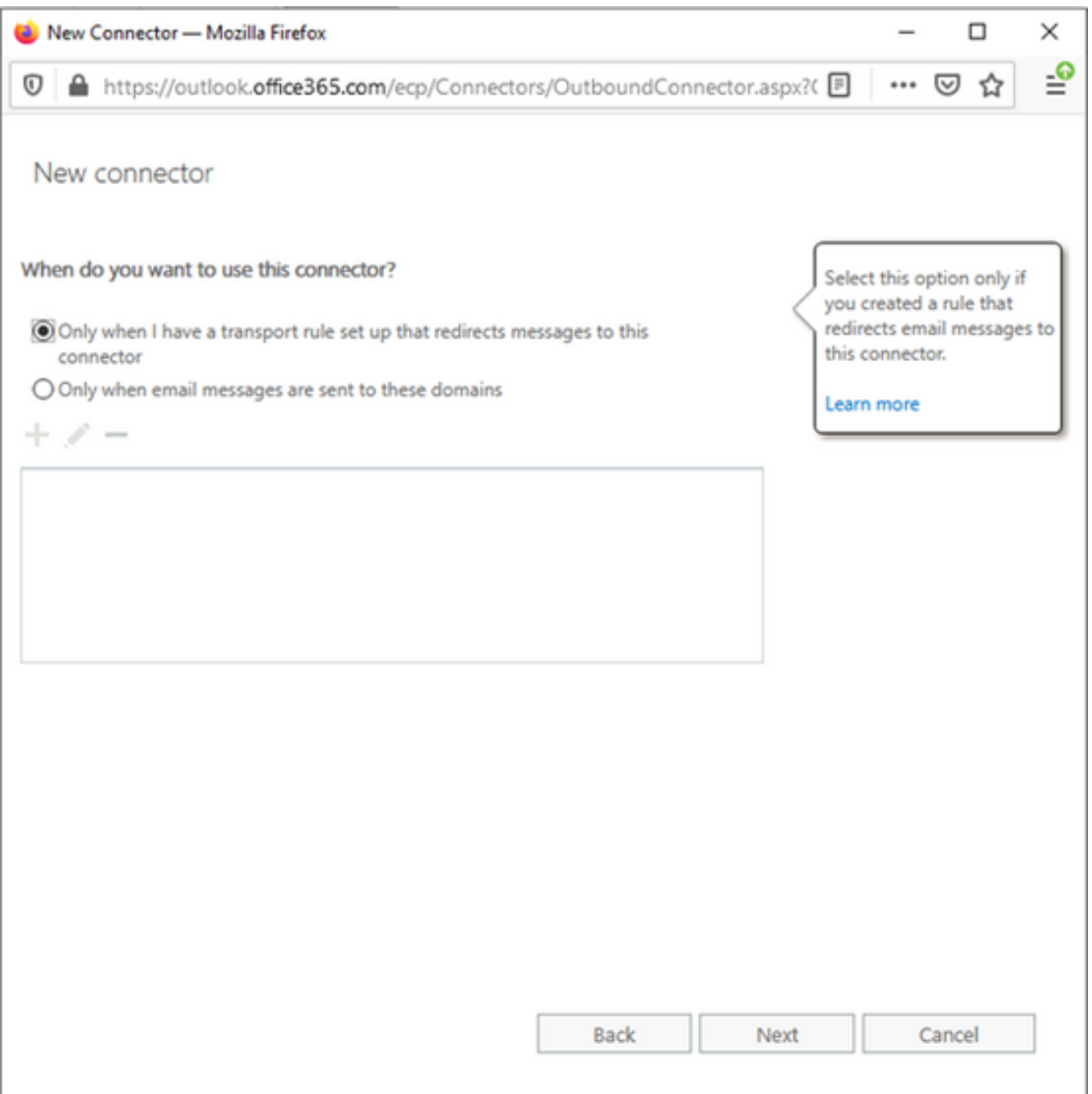

3.5. Clique em Next (Avançar) e selecione o Routing Pattern (Padrão de roteamento). Como o Host Inteligente é usado para se comunicar com o servidor Microsoft Office 365 para o Unity Connection, selecione a segunda opção Rotear e-mail através desses hosts inteligentes. Adicione os detalhes do Host Inteligente com o uso da opção +.

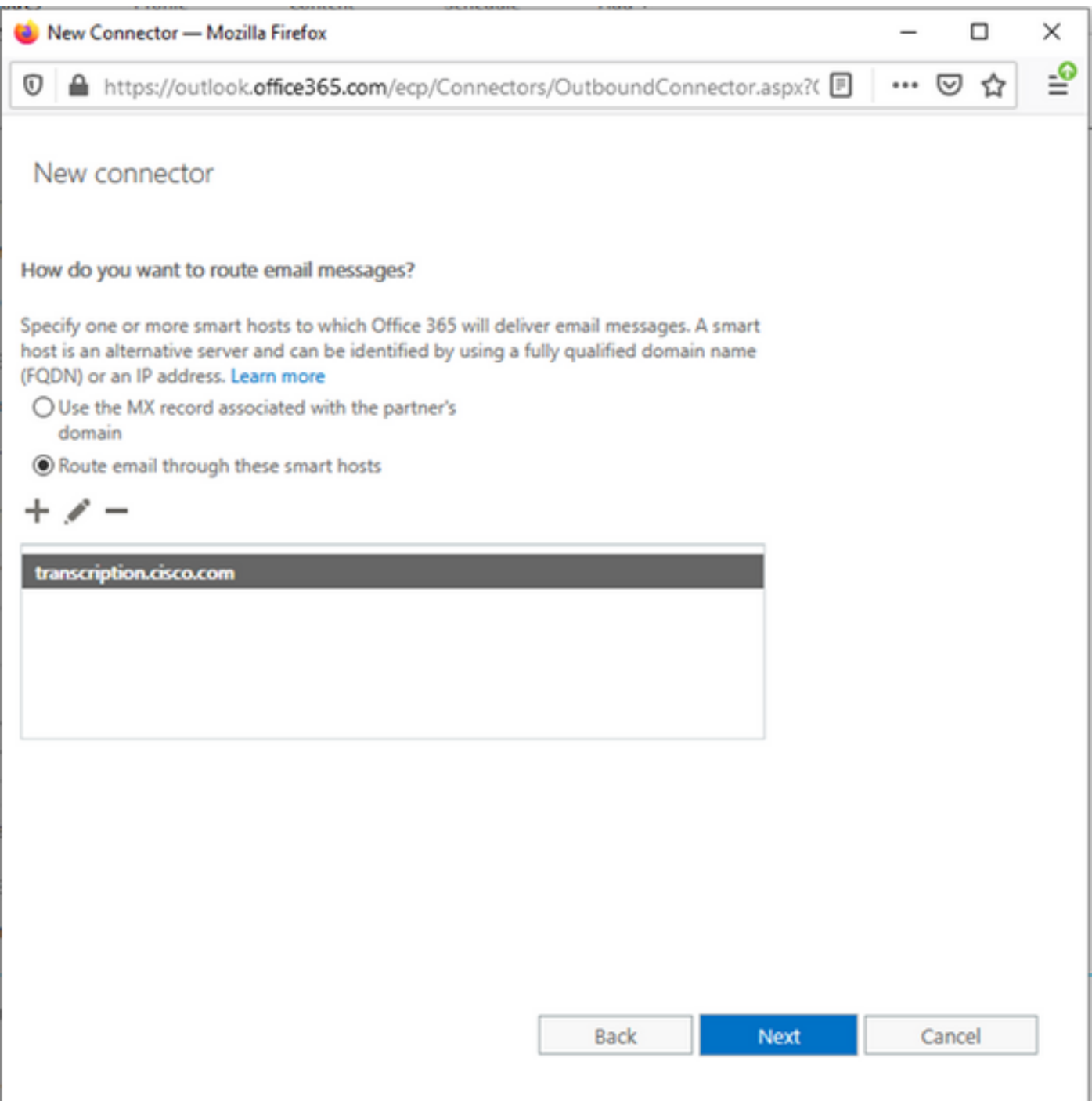

3.6. Insira as restrições de segurança necessárias.

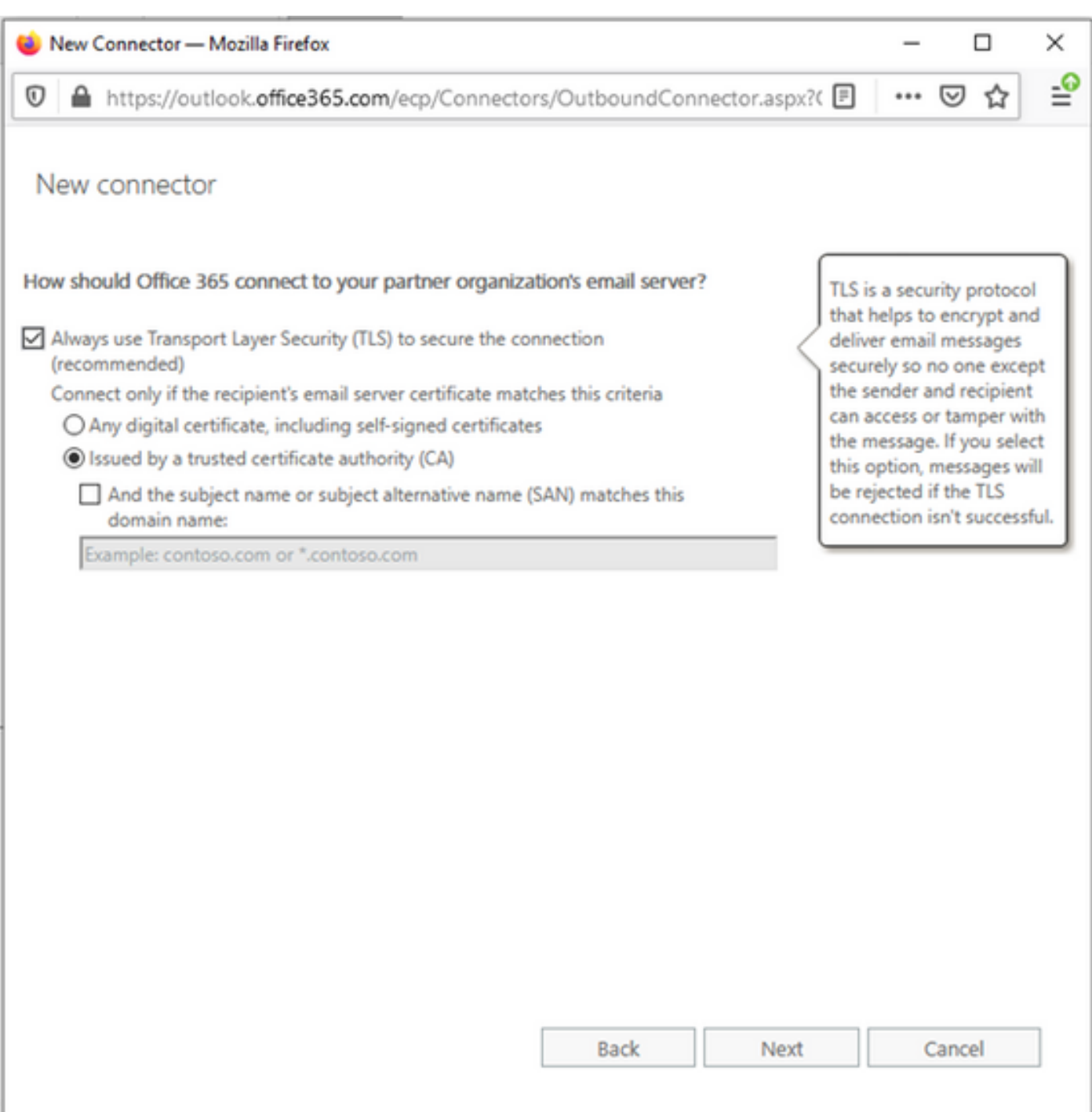

- 3.7. Confirme suas configurações e clique em Avançar.
- 3.8. Especifique o endereço de e-mail caso queira validar o endereço de e-mail.

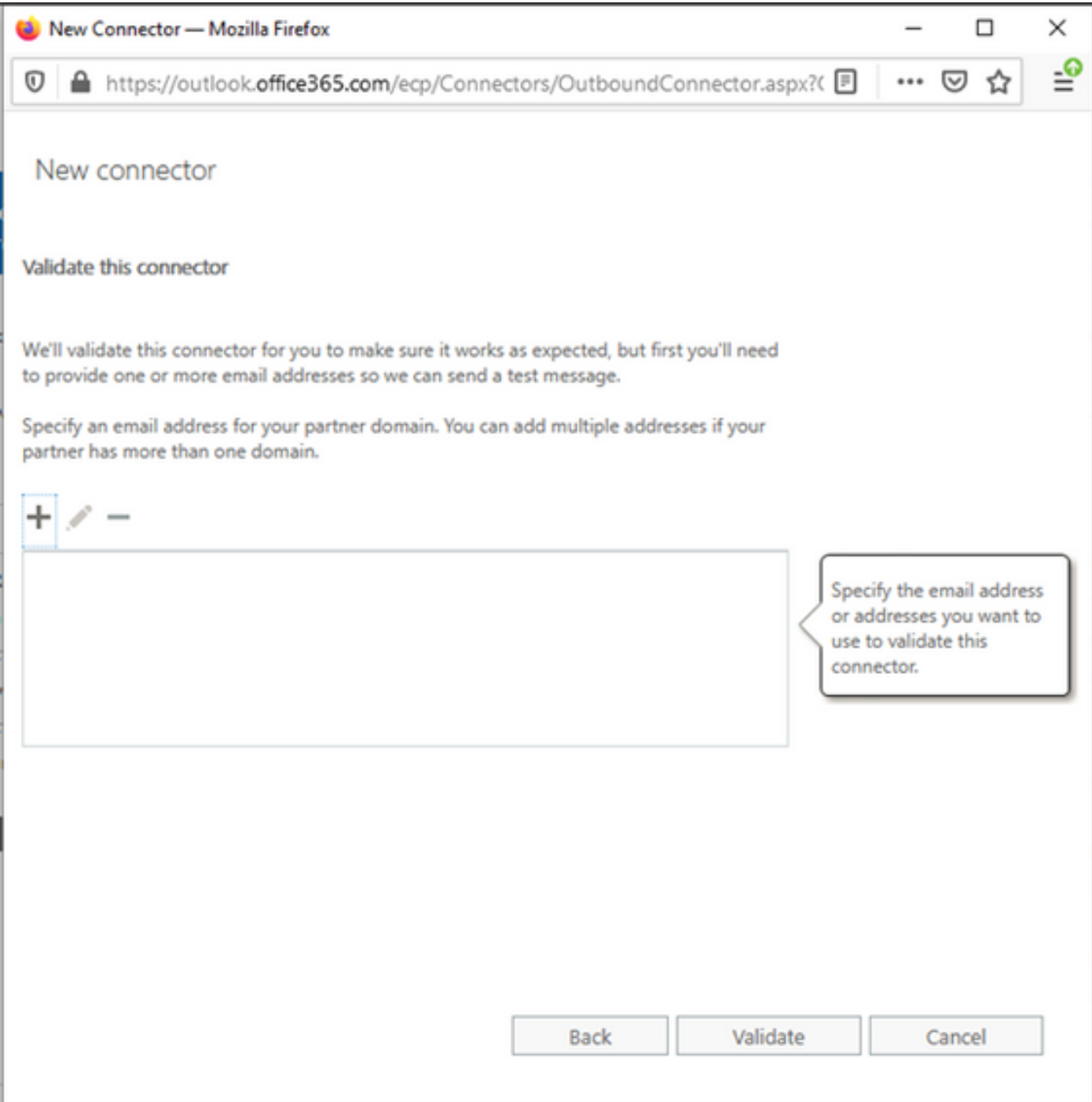

4. Navegue até a guia Regras. Criar uma regra.

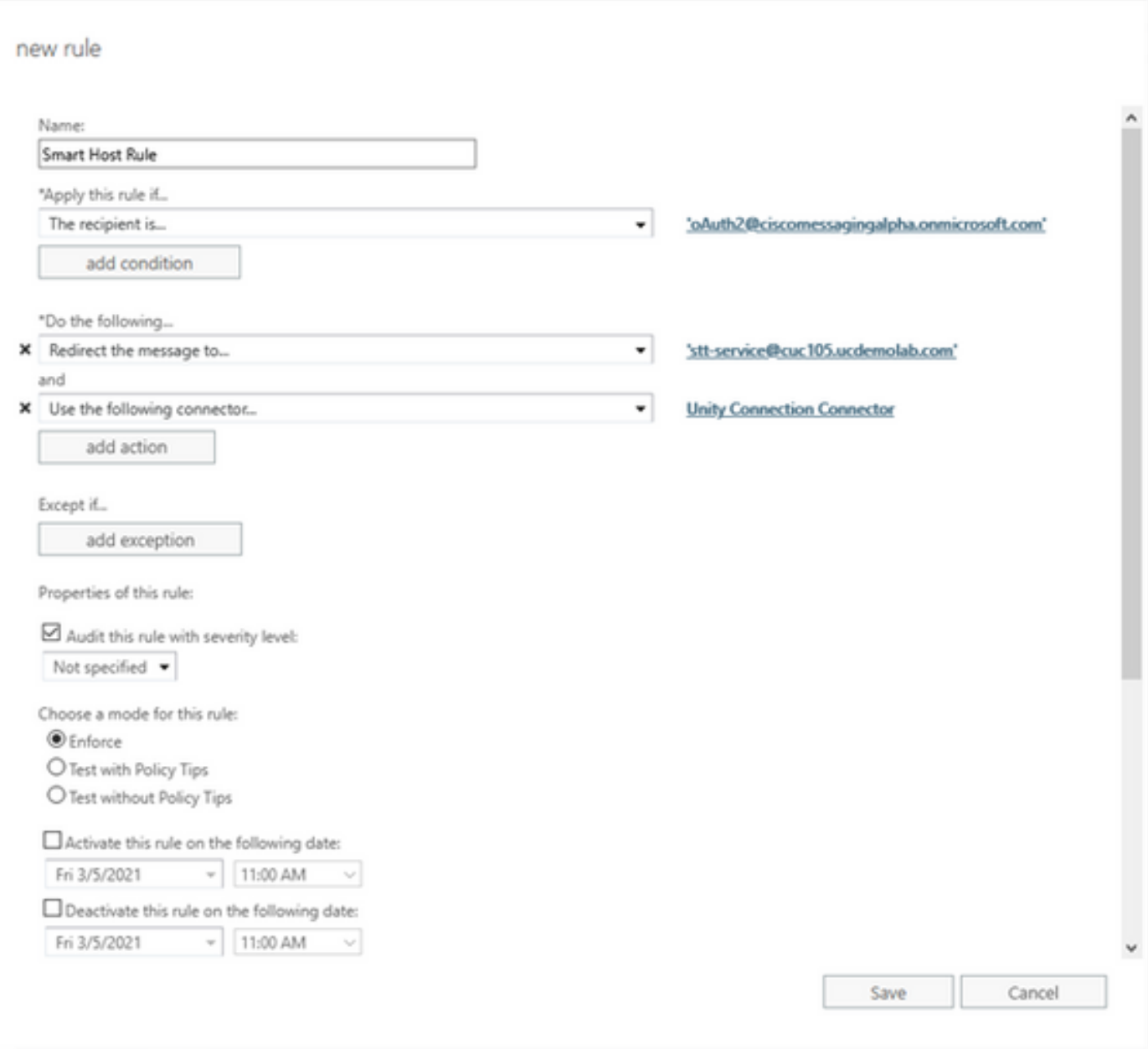

A regra descreve o cenário em que sempre que o correio chega na caixa de correio "oAuth2@ciscomessagingaplha.onmicrosoft.com", a mensagem será redirecionada para "sttservice@<unity connection domain>" com o uso de "Unity Connection Connector".

## **Verificar**

No momento, não há procedimento de verificação disponível para esta configuração.

## **Troubleshoot**

Atualmente, não existem informações disponíveis específicas sobre Troubleshooting para esta configuração.